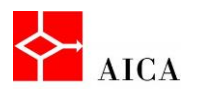

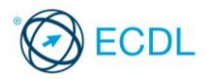

## Impostare le tabulazioni - Laboratorio

In questo argomento abbiamo esplorato in modo approfondito le tabulazioni. Ne abbiamo visto il significato e l'utilità e compreso i diversi allineamenti. Abbiamo imparato a inserire, modificare ed eliminare le tabulazioni. Abbiamo inoltre visto come riempire lo spazio di tabulazione con i caratteri di riempimento disponibili in Word 2010.

**1**

Per verificare l'apprendimento di quanto trattato, prova a svolgere l'esercizio qui riportato.

- Crea un documento di Word nuovo basato sul modello documento vuoto
- Attiva la visibilità dei caratteri non stampabili, se necessario
- Crea tre nuovi paragrafi
- Sull'ultimo paragrafo creato imposta le seguenti tabulazioni:
	- o 2 cm a sinistra
	- o 7 cm centrato
	- o 12 cm a destra
	- o 16 cm decimale
- Osserva il righello per vedere i segni di tabulazione presenti
- Posiziona il cursore sul primo paragrafo presente nel documento e osserva il righello: non ci sono segni di tabulazione presenti
- Posizionati nuovamente nell'ultimo paragrafo e compila il paragrafo con i seguenti dati:
	- o Frutto (al punto di tabulazione di 2 cm)
	- o Stagione (al punto di tabulazione di 7 cm)
	- o Costo al Kg (lire) (al punto di tabulazione di 12 cm)
	- o Costo al Kg (euro) (al punto di tabulazione di 16 cm)
- Crea un nuovo paragrafo e osserva sul righello che, anche nel paragrafo appena prodotto, sono presenti i segni di tabulazione
- Applica il grassetto alla riga già compilata.
- Completa la compilazione del documento in modo da riprodurre il contenuto seguente:

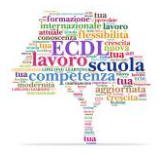

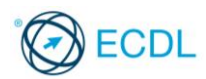

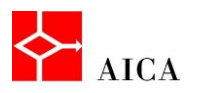

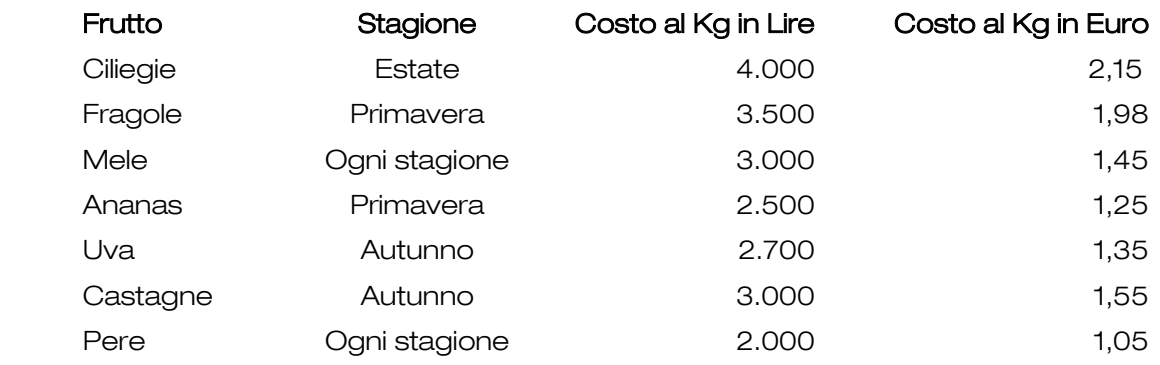

- Definisci la spaziatura fra paragrafi (tutti i paragrafi ad eccezione del titolo) pari a 0
- Imposta (per tutti i paragrafi ad eccezione del titolo) una tabulazione di tipo barra al punto 13
- Elimina la tabulazione a barra soltanto per la riga relativa alle pere
- Elimina la tabulazione a barra per tutte le righe relative alla frutta.

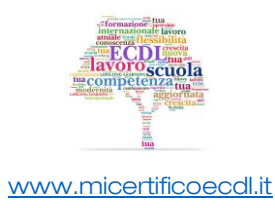